### **Messaging**

#### **Accented characters**

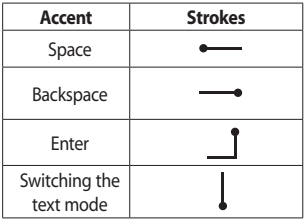

#### **Punctuation marks**

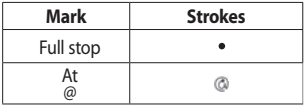

**Note**: Start each stroke at the dot.

#### **Numbers**

Touch  $\left[\frac{123}{12}\right]$  to switch from text entry to number entry.

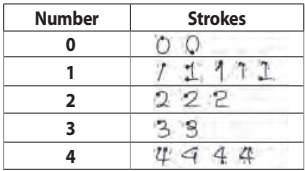

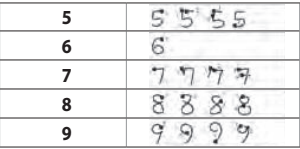

#### **Accented letters**

Write the character as described above, then write the accent above the entered letter. Other such characters, for example, ö and ü, follow the same principle.

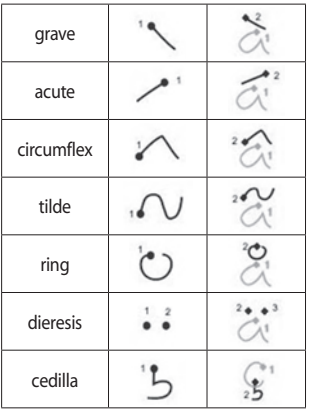

38

The basics

The basics

#### LG GT500 | User Guide

### **01 02 03 04 05 06 07 08**

#### **Setting up your email**

You can stay in touch on the move using email on your GT500. It's quick and simple to set up a POP3 or IMAP4 email account.

**TIP!** To scroll through a list of options, touch the last item visible and slide your finger up the screen. The list will move up so more items are visible.

- **1** Touch **H** from the home screen, and touch **Messaging**.
- **2** Select **Message settings** then **Email**.
- **3** Touch **Add new**.
- **4** You can now choose how your account works:

**Title** - Enter a name for this account.

**My name** - Enter your name.

**Username** - Enter the account's username.

**Password** - Enter the account's password.

**Email address** - Enter the account email address.

**Reply email address** - Enter the 'reply to' email address.

**Outgoing mail server** - Enter the outgoing email server address

**Incoming mail server** - Enter the incoming email server address

**Maximum receive size** - Choose the size limit of your emails, the maximum is 2MB.

**Mailbox type** - Enter the mailbox type, POP3 or IMAP4.

**Save to server** - Choose whether to save your emails to the server. For IMAP4 accounts copies are always saved.

### **Messaging**

**Save sent mail into** - Select

whether to save sent emails (when the mailbox type is set to IMAP4). When the mailbox type is POP3, sent mails are always saved into handset.

**Retrieve only new -** Choose whether to discard emails already downloaded previously.

**Access point** - Choose your Internet access point.

**Email to retrieve -** Choose the way to download emails. Choose from Header only or All including body for POP3, header only, header + body, or all for IMAP4.

**Auto retrieve** - Choose whether to retrieve your new emails automatically.

**Advanced settings** - Choose whether to use the advanced settings.

**SMTP port number** - Normally, this will be 25

**SMTP TLS/SSL** - Choose whether to use TLS/SSL for outgoing server.

**Incoming server port** - Normally, this is 110 for POP3 accounts and 143 for IMAP4 accounts.

**Incoming TLS/SSL -** Choose whether to use TLS/SSL for incoming server.

**SMTP authentication** - Choose the security settings for the outgoing mail server

**SMTP Username** - Enter the SMTP username.

**SMTP Password** - Enter the SMTP password.

**08**The basics The basics

**APOP secure login** - Choose to activate APOP secure login for a POP3 account. IMAP4 accounts are always set to off.

Now your account is set up, it will appear in the list of accounts in your Email folder.

### **Retrieving your email**

You can automatically or manually check your account for new emails. See **Change your email settings** on page 42 to check automatically.

To check manually:

- **1** Touch **then Messaging**.
- **2** Select **Mailbox**.
- **3** Touch the account you want to use then  $\Xi$ .
- **4** Choose **Retrieve** and your GT500 will connect to your email account and retrieve your new messages.

### **Sending an email using your new account**

- **1** Touch  $\overline{a}$  in the Communicate menu to open a new blank message.
- **2** You can enter the recipient's address and write your message. You can also attach images, videos, sounds or other file types.
- **3** Touch **Send** and your email will be sent.

**TIP!** You can upload Word, Excel, PowerPoint and PDF documents to your GT500 so you can review them on the move.

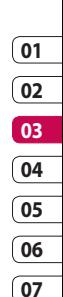

## **Messaging**

### **Changing your email settings**

You can change your email settings according to your own preferences.

**TIP!** To scroll through a list of options, touch the last item visible and slide your finger up the screen. The list will move up so more items are visible.

- **1** Touch **follo** from the home screen, and choose **Messaging** and **Message settings**.
- **2** Select **Email**.
- **3** You can adapt the following settings:

**Email accounts** - Manage your email accounts.

**Allow reply Email** - Choose to allow the sending of read confirmation messages.

**Request reply Email** - Choose whether to request read confirmation messages.

**Retrieve interval** - Choose how

often your GT500 checks for new email messages.

**Retrieve amount** - Choose the number of emails to be retrieved at one time.

#### **Include message original**

- Choose to include the original message in your reply.

**Include attachment** - Choose to include the original attachment in any reply.

#### **Auto retrieval in Roaming** -

Choose whether to retrieve your messages automatically when abroad (roaming).

**New email notification** - Choose whether to be alerted to new emails.

**Signature** - Create an email signature and switch this feature on.

**Priority** - Choose the priority level of your email messages.

**Mail sending size** - Choose the size of email you send.

### **01 02 03 04 05 06 07 08**

### **Message folders**

You'll recognise the folder structure used on your GT500, which is fairly self-explanatory.

**Create new message** - Open a new blank message.

**Inbox** - All the messsages you receive are placed into your inbox From here you can view, delete and more, see **Managing your messages** below for details.

**Mailbox** - All the emails you receive on your GT500 will be placed in your mailbox.

**Drafts** - If you don't have time to finish writing a message, you can save what you've done so far here.

**Outbox** - This is a temporary storage folder while messages are being sent.

**Sent items** - Messages you send are placed in this folder.

**My Folders** - Create folders to store your messages.

**Templates** - Use a list of commonly used text and multimedia message templates.

**Emoticons** - Add and insert emoticons for your messages.

**Message settings** - Change the settings for your text and multimedia messages.

#### **Managing your messages**

You can use your Inbox to manage your messages.

**TIP!** To scroll through a list of options, touch the last item visible and slide your finger up the screen. The list will move up so more items are visible.

#### **1** Touch **then Inbox**.

**2** Touch  $\Xi$  and then choose to:

**Delete** - Delete marked messages.

**Create new message** - Open a new blank message.

### **Messaging**

**Move to My folders** - Move the marked messages to My folders.

**Search** - Search the messages using a date and /or a phone number.

**Filter** - View your message by type. This will group SMS separately from MMS.

**Delete all** - Delete all of the messages.

If you see the message **No space for USIM messages** you should delete some messages from your inbox.

If you see the message **No space for messages** you can delete either messages or saved files to create space.

### **Using templates**

Create templates for the SMS and MMS messages you send most frequently. You'll find some templates already on your phone, you can edit these if you wish.

- **1** Touch **then** choose **Templates**.
- **2** Choose **Text templates** or **Multimedia templates**. You can then touch  $\Xi$  to **Add template**, **Edit**, **Delete** or **Delete all** templates. To edit a message just select it, make your changes and touch **Save**.

### **Using emoticons**

Liven up your messages using emoticons. You'll find some commonly used emoticons already on your phone.

- **1** Touch **then** choose **Emoticons**.
- **2** Touch **Add new**, or touch  $\Xi$  to, **Delete** or **Delete all** emoticons.

### **Changing your text message settings**

Your GT500 message settings are pre-defined so that you can send messages immediately. These

settings can be changed according to your preferences.

**TIP!** To scroll through a list of options, touch the last item visible and slide your finger up the screen. The list will move up so more items are visible.

Touch then choose **Messaging settings** and **Text message**. You can make changes to:

**Text message centre** - Enter the details of your message centre.

**Delivery report** - Slide the switch left to receive confirmation that your messages have been delivered. **Validity period** - Choose how long your messages are stored at the message centre.

**Message types** - Convert your text into **Voice**, **Fax**, **X.400** or **Email**.

**Character encoding** - Choose how your characters are encoded. This impacts the size of your messages and therefore data charges.

**Send long text as** - Choose to send long messages as Multiple SMS or as MMS.

### **Changing your multimedia message settings**

Your GT500 message settings are pre-defined so that you can send messages immediately. These settings can be changed according to your preferences.

Touch then choose **Message settings** and **Multimedia message**. You can make changes to:

**Retrieval mode** - Choose **Home** or **Roaming network**. If you then choose Manual you will receive only notifications of MMS and you can then decide whether to download them in full.

**Delivery report** - Choose to allow and/or request a delivery report. **Read reply** - Choose to allow and/ or send a read reply.

### **Messaging**

**Priority** - Choose the priority level of your MMS.

**Validity period** - Choose how long your message is stored at the message centre.

**Slide duration** - Choose how long your slides appear on screen.

**Delivery time** - Choose how long before a message is delivered.

**Multi msg centre** - Enter the details of your message centre.

#### **Changing your other settings**

Touch , choose **Message settings** then:

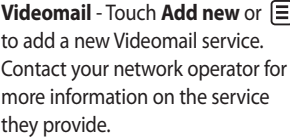

**Voicemail** - Touch **Add new** or to add a new Voicemail service. Contact your network operator for more information on the service they provide.

**Service message** - Choose to receive or block service messages. You can also set your message security by creating trusted and untrusted lists of senders.

**Info. service** - Choose your reception status, language and other settings.

### Camera

### **Taking a quick photo**

**TIP!** The camera lens has its own cover. Twist the cover open to use the camera and quickly open the viewfinder.

- **1** Press the **c** key on the right side of the phone.
- **2** You will be prompted to open the lens cover. The viewfinder will appear on screen.
- **3** Holding the phone horizontally, point the lens towards the subject of the photo.
- **4** Slightly press the capture button, a focus box will appear in the centre of the viewfinder screen.
- **5** Position the phone so you can see the subject of your photo in the focus box.
- **6** When the focus box turns green, the camera has focused on your subject.
- **7** Press the capture button fully.

#### **TIP! Touch Shot**

You can take a photo by touching screen also. After selecting an object with touch, you can see the subject in the focus box. When the focus box turns green you can take a photo simply by removing their finger from the screen.

#### **TIP! Face Tracking**

Automatically detects and focuses on human faces to help you to take clearer pictures.

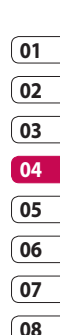

Get creative Get creative47

### Camera

### **After you've taken your photo**

Your captured photo will appear on screen. The name of the image runs along the bottom of the screen together with five icons down the right side.

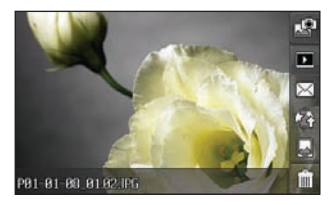

Touch to take another photo straightaway. Your current photo will be saved.

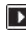

**T** Touch to view a gallery of saved photos.

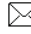

 $\bowtie$  Touch to send the photo as a **Message**, **Email** or **Bluetooth**. See page 34 for Sending a message, and page 109 for Sending and receiving your files using Bluetooth.

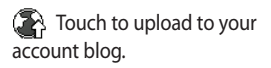

 Touch to set the picture you have taken as Wallpaper.

 $\bar{\mathbb{H}}$  Touch to delete the photo you have just taken and confirm by touching **Yes**. The viewfinder will reappear.

#### **Getting to know the viewfinder**

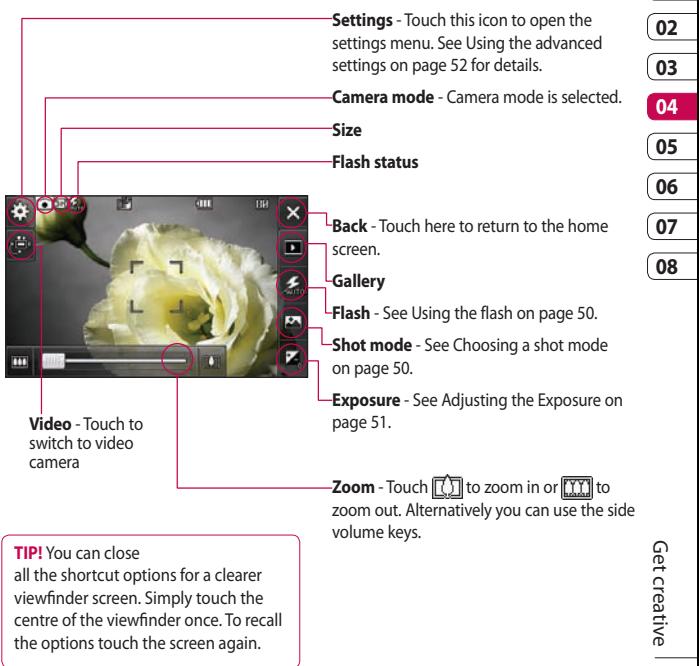

49

### Camera

### **Using the flash**

The flash is set to auto as default, but there are other options.

- **1** Select  $\cancel{5}$  from the right side of the viewfinder to enter the flash sub-menu.
- **2** There are three flash options:

**Auto** - Your camera will assess the lighting needed to take a good picture and use the flash as necessary.

**Red-eye reduction** - The camera will flash twice in order to reduce red eye.

**Always off** - The camera will never flash. This is useful if you want to save battery power.

- **3** When you touch the option you want to use the flash menu will automatically close, ready for you to take your picture.
- **4** The flash status icon in the viewfinder will change according to your new flash mode.

### **Choosing a shot mode**

- **1** Touch  $\left[\frac{1}{2}\right]$  to open the available shot mode.
- **2** Choose from seven options:

**Normal shot** -This is the default shot type, the photo will be taken in the normal way, as outlined in taking a quick photo.

**Smile shot** - This shot type is great for taking a photo of people. Focus on the subject and press  $\Box$  then the photo will be taken automatically when it smile.

**Beauty shot** - This enables you to take a photo of person's face clearly and brightly. Especially useful when you are close up.

**Art shot** - Choose different picture effects. (Original, Black&White, Warm, Cold.)

**Continuous shot** - This enables you to take seven shots automatically in very quick succession. See **Taking a continuous shot** below for details.

**Panorama** - This shot type is great for taking a photo of a large group of people or for capturing a panoramic view. See **Taking a panoramic shot** on page 52 for more details.

**Frame shot** - Choose from one of the fun frames to transform your friend or just decorate their surroundings.

### **Adjusting the exposure**

Exposure defines the difference between light and dark in an image. A low contrast image will appear foggy, whereas a high contrast image will appear much sharper.

**1** Touch  $^+$  .

**2** Slide the contrast indicator along the bar, towards  $\equiv$  for a lower exposure, hazier image or towards  $\leq$  for a higher exposure, sharper image.

#### **Taking a continuous shot**

- **1** Touch  $\sqrt{2}$  to open the available shot types and select Continuous shot.
- **2** Position the subject in the viewfinder and press the capture button as you would to take a normal photo.
- **3** The camera will take seven shots in quick succession and display the first with seven thumbnails shown on the left side of the screen.
- **4** Once you have highlighted the image you want to keep, touch  $\Box$  . You will be given a chance to save more than one of the images.

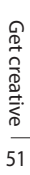

### Camera

### **Taking a panoramic shot**

Capture life as it appears using a panoramic shot. The camera will let you take three photos, all aligned, and combine them into one wide angle image.

- **1** Touch  $\mathbb{R}$  to open the available shot types and select **Panorama shot**.
- **2** Take the first photo as normal. A ghosted version of the right side of the image will appear in the viewfinder.
- **3** When you take the second and third photo, line the ghost of the previous image up with the image in the viewfinder.
- **4** In the photo gallery, the photos will be saved as as three separate images and one panoramic image.

**NOTE:** Due to the image size the panoramic photo will appear slightly distorted in the Gallery view. Touch it twice to view it properly.

### **Using the advanced settings**

From the viewfinder touch to open all the advanced settings options.

### **Preview settings**

**Size** - Change the size of the photo to save on memory space or take a picture preset to the correct size for contact. See **Changing the image size** on page 55.

**Scene mode** - Set the camera to adjust to the environment. Choose from **Auto**, **Portrait**, **Landscape**, **Night**, **Beach** and **Sport**.

**Colour Effect** - Choose a colour tone to apply to the photo you're taking. See **Choosing a colour effect** on page 55.

**Blink detection** - This enables the camera to stop taking a photo when it detects the blink of an eye.

**White balance** - Choose from Auto, Incandescent, Sunny, Flourescent or Cloudy.

**Macro** - Switch on to take close up shots.

**Self-timer** - The self-timer allows you to set a delay after the capture button is pressed. Choose from **Off**, **3 seconds**, **5 seconds** or **10 seconds**. Great for that group photo you want to be part of.

**ISO** - ISO determines the sensitivity of the camera's light sensor. The higher the ISO, the more sensitive the camera will be. This is useful in darker conditions when the flash can't be used. Choose an ISO value from **Auto**, **ISO 100**, **ISO 200**, **ISO 400**, **ISO 800** or **ISO1600**.

**Quality** - Choose between **Super fine**, **Fine** and **Normal**. The finer the quality the sharper a photo will be, but the file size will increase as a result, which means you'll be able to store fewer photos in your memory.

**Back light compensation** - when you take a photo with a bright background, the subject may appear dark. Turn this function ON to compensate for this. The subject of the photo will be briahter.

**Inner/Outer Camera** - For self portraits, switch to the LG GT500's inner camera. See **Using the inner camera** on page 56 for details.

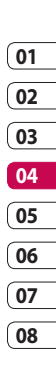

### Camera

### **Other settings**

**Memory** - Choose whether to save your photos to the Handset memory or to the External memory.

**Geo-Tagging** - Choose to switch on the EXIF information for the photo to write GPS information.

**Zoom** - Choose zoom from 4X, 8X or 16X.

**Image stabilization** - Enables you to take a photo without camera instability or shake.

**Focus** - Select the way the camera will focus. Choose from Auto, Manual or Face tracking.

**Shutter sound** - Select one of the three shutter sounds.

**Grid screen** - Choose from Off, Simple cross or Trisection

**Reset settings** - Reset all the camera settings.

**TIP!** When you exit the camera all your settings will return to default, except image size and image quality. Any non-default settings you require will need to be reset, for example colour tone and ISO. Check them before you shoot your next photo.

**TIP!** The settings menu is superimposed over the viewfinder, so when you change elements of the image colour or quality you'll be able to see the image change in preview behind the settings menu.

### **Changing the image size**

The more pixels, the larger the file size, which in turn means they take up more of your memory. If you want to fit more pictures on to your phone you can alter the pixel number to make the file size smaller.

- **1** From the viewfinder touch  $\frac{1}{2}$  in the top left corner.
- **2** Select **Size** from the Preview menu.
- **3** Select a pixel value from the six numerical options (**8M: 3264 X 2448**, **5M: 2592x1944**, **3M: 2048x1536**, **2M: 1600x1200**, **1M: 1280x960, 640x480, 320x240**) or choose the preset:

**Contacts** - This sets the camera to take a photo the perfect size to be added to a phone contact.

### **Choosing a colour effect**

- **1** From the viewfinder touch the top left corner.
- **2** Select **Colour Effect** from the Preview menu.
- **3** There are five colour tone options: **Off**, **Black & White**, **Negative**, **Sepia** or **Posterize**.
- **4** When you've made your selection the colour tone menu can be closed by selecting the back icon, ready for you to take your picture.

**TIP!** You can change a photo taken in colour to black and white or sepia after it's taken, but you cannot change a picture taken in black and white or sepia back to colour.

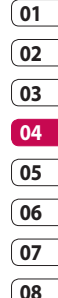

### Camera

### **Using the inner camera**

Your LG GT500 has a 640x480 inner camera, not just for video calling but for taking pictures too.

- **1** To switch to the inner camera touch then select **Inner Camera** from the Preview menu.
- **2** After a few seconds you'll see yourself in the viewfinder. To capture the image press the capture button as normal.

**TIP!** The inner camera has fewer settings as it has no flash or ISO. You can still alter the image size, scene mode, colour effect, image quality, white balance and set the self-timer by touching  $\frac{1}{2}$  in the same way as when using the main camera.

**3** After you've taken the photo you'll be offered all the same options available for an image taken with the main camera.

Get creative Get creative **4** To return to the main camera touch and then select **Outer Camera** from the Preview menu.

### **Viewing your saved photos**

**1** You can access your saved photo's from within the camera mode. Simply touch  $\sum$  and your gallery will appear on screen.

### Video camera

### **Shooting a quick video**

- **1** Press and hold the camera key on the right side of the phone.
- **2** Alternatively, touch  $\mathbb{E}$  in the view finder in camera mode to switch to video mode.

**TIP!** Ouickly open the video camera by pressing and holding the camera key.

- **3** The video camera's viewfinder will appear on screen.
- **4** Holding the phone horizontally, point the lens towards the subject of the video.
- **5** Press the capture button once to start recording.
- **6 Rec** will appear at the top of the viewfinder and a timer at the bottom showing the length of your video.
- **7** To pause the video touch  $\Box$  and resume by selecting  $\Box$ .

**8** Touch **d** on the screen or press the capture button a second time to stop recording.

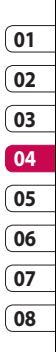

### Video camera

### **After you've shot your video**

A still image representing your captured video will appear on screen. The name of the video runs along the bottom of the screen together with five icons down the right side.

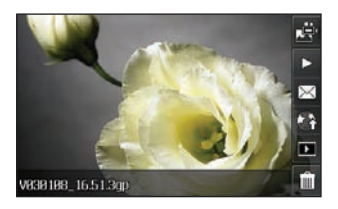

 Touch to shoot another video straight away. Your current video will be saved.

 $\geq$  Touch to play the video.

 Touch to send the video as a message, by **Email** or by **Bluetooth**. See page 34 for **Sending a message**, or page 109 for **Sending and receiving your files using Bluetooth**.

Touch to upload to your account blog.

**Touch to view a gallery of** saved videos and pictures.

 Touch to delete the video you have just made and confirm by touching **Yes**. The viewfinder will reappear.

#### **Getting to know the viewfinder**

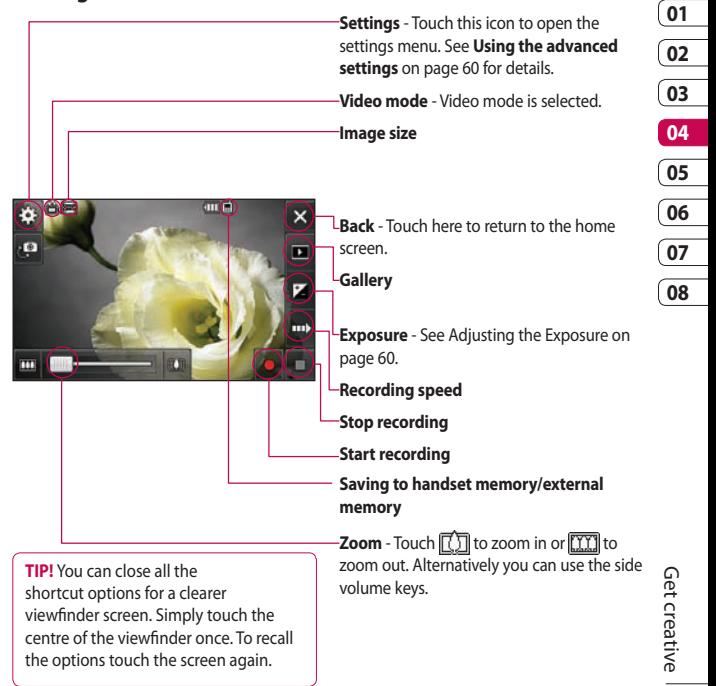

### Video camera

### **Adjusting the exposure**

Exposure defines the difference between light and dark in an image. A low contrast image will appear foggy, whereas a high contrast image will appear much sharper.

- **1** Touch  $\mathbf{f}$ .
- **2** Slide the exposure indicator along the bar, towards  $\equiv$  for a lower exposure, hazier image, or towards  $\bigoplus$  for a higher contrast, sharper image.

### **Using the advanced settings**

From the viewfinder touch **Settings** to open all the advanced settings options.

#### **Preview settings**

**Video size** - Change the size of the video to save on memory space. See **Changing the video image size** on page 61.

**Scene mode** - Choose from Auto or Night.

**Colour Effect** - Choose a colour tone to apply to the video you're taking. See **Choosing a colour tone** on page 62.

**White balance** - The white balance ensures that any white in your videos is realistic. In order for your camera to correctly adjust the white balance you may need to determine the light conditions. Choose from **Auto**, **Incandescent**, **Sunny**, **Fluorescent** or **Cloudy**.

**Quality** - Choose between **Super fine**, **Fine** and **Normal**. The finer the quality the sharper a video will be. The file size will increase as a result, which means you'll be able to store fewer videos in the phone's memory.

**Duration** - Set a duration limit for your video. Choose from **Normal**, or **MMS** to limit the size to be able to send the video as an MMS.

Get creative Get creative

**TIP!** If you choose MMS duration, try choosing a lower image quality to enable you to shoot a longer video.

**Inner/Outer camera** - Switch to your LG GT500's inner camera to record a video of yourself. See **Using the inner video camera** on page 62 for details.

### **Other settings**

**Memory** - Choose whether to save your videos to the Handset memory or to the External memory.

**Voice** - Choose Mute to record a video without sound.

**Zoom** - Choose zoom from 4X, 8X or 16X.

**Reset settings** - Reset all the video camera settings.

### **Changing the video image size**

The more pixels, the larger the file size, which in turn means they take up more memory. If you want to fit more videos on to your phone you can alter the pixel number to make the file size smaller.

- **1** From the viewfinder touch the top left corner.
- **2** Select **Video size** from the Preview menu.
- **3** Select a pixel value from the five options:

 **640x384(W)** - The highest quality widescreen option.

 **400x240(W)** - This is also widescreen, but of a lower resolution.

 **640x480** - Standard sized VGA.

### Video camera

 **320x240** - Smaller image size, therefore smaller file size. Great for saving on memory space.

 **176x144** - Smallest image size and therefore smallest file size.

**4** Touch the back icon to return to the viewfinder.

**WARNING:** The great editing software on your LG GT500 is compatible with all video types except 640X384 and 640x480. Don't record in this format if you plan to edit your video.

**TIP!** For video format conversion software, see the CD you received with your GT500.

### **Choosing a colour tone**

- **1** From the viewfinder touch the top left corner.
- **2** Select **Colour Effect** from the Preview menu.
- **3** There are five colour tone options, **Off** (colour), **Black & White**, **Negative**, **Sepia**, **Posterize**.
- **4** Touch the colour tone you'd like to use.

**TIP!** You can change a video shot in colour to black and white or sepia after it's taken, but you cannot change a video shot in black and white or sepia back to colour.

### **Using the inner video camera**

Your LG GT500 has a 320x240 inner camera, not just for video calling but for recording videos too.

**1** To switch to the inner camera touch then select **Inner Camera** from the Preview menu.

- **2** After a few seconds you'll see yourself in the viewfinder. To start recording the image press the capture button as normal, press a second time to stop recording.
- **3** After you've shot the video you'll be offered all the same options available for a video shot using the main camera.
- **4** To return to the main camera touch and then **Outer Camera**.

**TIP!** You can still alter the image size, scene mode, colour effect, white balance and quality by touching **Settings** in the same way as when using the main camera.

#### **Watching your saved videos**

- **1** In the viewfinder touch **1**.
- **2** Your gallery will appear on screen.
- **3** Touch the video you want to view once to bring it to the front of the gallery. It will automatically begin to play.

#### **Watching your videos on your TV**

Connect your GT500 to your TV using the TV output cable.

**NOTE:** The TV output cable is available for purchase separately.

**WARNING:** All formats except 320x240 and 176x144 are compatible with watching on TV.

### Your photos and videos

### **Viewing your photos and videos**

- **1** Touch **D** on your camera preview screen.
- **2** Your gallery will appear on screen.
- **3** Touch the video or photo to open it fully.

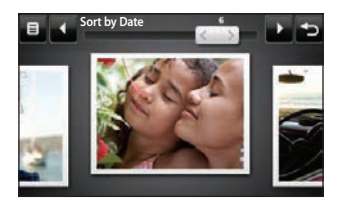

**TIP!** Flick left or right to view other photos or videos.

**TIP!** To delete a photo or video, open it and select  $\lim_{n \to \infty}$ . Touch **Yes** to confirm.

### **Using zoom when viewing a video or photo**

To zoom in press  $+$  repeatedly. To zoom out press  $-$ . Use the thumbnail in the bottom right corner to move the focus area.

### **Adjusting the volume when viewing a video**

To adjust the volume of the audio on a video whilst it is playing, touch the volume bar on the left side of the screen. Alternatively, use the volume keys on the side of the phone.

### **01 02 03 04 05 06**

**07 08**

### **Capturing an image from a video**

- **1** Select the video you would like to capture an image from.
- **2** Touch I to pause the video on the frame you'd like to convert to an image select **Four** from the right side of the screen.
- **3** Select **Save**.
- **4** The image will appear on screen, with its assigned image name.
- **5** Touch the image then  $\leq$  to return to the gallery.
- **6** The image will be saved in My folders and appear in the gallery. You need to exit the gallery and then re-open it for this to appear.

**WARNING:** Some functions will not work properly if the multimedia file has not been recorded on the phone.

### **Viewing your photos as a slide show**

Slideshow mode will show all the photos in your gallery one at a time as a slideshow. Videos can not be viewed as a slideshow.

- **1** Touch the photo you would like to begin the slideshow to open it.
- **2** Select  $\overline{\mathbf{I}_{\mathbf{r}}^{\mathbf{a}}}$ .
- **3** The slideshow will begin.

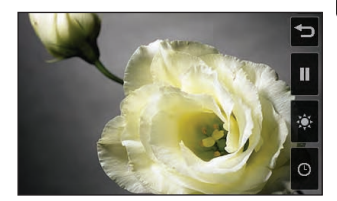

### Your photos and videos

There are options within slideshows:

**Touch to skip photos.** 

 Touch to pause the slideshow on a particular photo.

 $\triangleright$  Touch again to resume playback.

**O** Touch to increase or decrease the speed of the slideshow.

### **Setting a photo as wallpaper**

- **1** Touch the photo you would like to set as wallpaper twice to open it.
- **2** Touch the screen to open the options menu.
- **3** Touch  $\left| \right|$
- **4** The screen will switch to portrait mode. You can zoom in and out on the picture and move the cropped section using a thumbnail at the bottom of the screen.
- **5** When you are happy with the picture touch .

### **Editing your photos**

There are loads of great things you can do to your photos to change them, add to them or liven them up a little.

- **1** Open the photo you'd like to edit and touch  $\mathbb{Z}$  to bring up the options.
- **2** Touch the icons to adapt your photo:

 Crop your photo. Choose a square or circular crop area and move your finger across the screen to select the area.

 Draw something on your photo freehand. Select the thickness of the line from the four options and the colour you would like use.

 $\mathbf T$  Put writing on the picture. See **Adding text to a photo** on page 67.

Get creative Get creative

 $\mathbb{R}$  Decorate your photo with stamps. Choose from the different stamps available and touch your photo wherever you'd like them to be.

Erase the editing you have added to the picture. You can choose the size of eraser that you use.

 $\mathbb{R}$  Save the changes you have made to the photos. Select to save the changes over the **Update**, or as a **New file**. If you select **New file** enter a file name.

 Undo the last **Effect** or edit you made to the photo.

 See **Adding an effect to a photo** on page 68.

 Touch to open further effect options including **Rotate**. There are also more advanced editing options. See **Morphing a**  **photo**, **Adding a colour accent** and **Swapping the colours in a photo** on page 70.

 $\frac{100}{20}$  It hleps to adjust the picture taken using Auto color, brightness etc.

 Touch to return to the gallery.

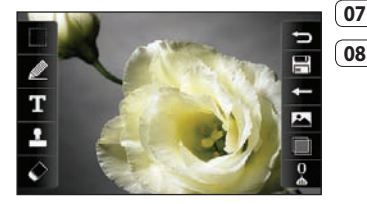

### **Adding text to a photo**

- **1** From the editing screen, touch т.
- **2** Select **Signature** to add unframed text or choose one of the speech bubble shapes.
- **3** Enter your text using the keypad and touch **Done**.

### Your photos and videos

**4** Move the text by touching it and sliding it to the place you'd like it to be.

### **Adding an effect to a photo**

- **1** From the editing screen, touch .
- **2** Choose to apply any of the eighteen options to the photo

**Face beautify** - Automatically detect a face in the image and brighten it up.

**Tunnel effect** - Make your picture look like it has been taken using an old Lomo film camera!

**Colour negative** - Colour negative effect.

**Black and white** - Black and white colour effect.

**Sepia** - Sepia effect.

**Blur** - Apply a blurred effect.

**Sharpen** - Move the marker along the bar to sharpen the focus of the photo. Select the **OK** icon to

apply the changes or choose  $\mathbb{Q}$ to cancel.

**Mosaic blur** - Touch to apply a blurred pixelated effect to the photo.

**Oil painting** - Oil painting effect. **Sketch** - Apply an effect to make the picture look like a sketch.

**Emboss** - Emboss effect.

**Solarize** - Change the effect of exposure to the light.

**Vivid** - An effect of clearness and brilliance.

**Moonlight** - Change the light to look like moonlight.

**Antique** - An old photo effect.

**Glow** - A light beam effect.

**Cartoon** - A cartoon effect.

**Water color** - Make the picture look like a water colour painting.

**3** To undo an effect simply touch  $\Longleftarrow$ 

**TIP!** You can add more than one effect to a photo.

### **Crop a photo**

- **1** From the editing screen touch .
- **2** Choose the shape you would like to use to crop the picture.
- **3** Drag the box over the area you would like to crop.
- **4** When you are happy with your selection, touch  $\Box$ .

### **Morphing a photo**

Morphing a photo is great for changing the facial expressions of friends, or just for distorting a photo for artistic effect.

- **1** From the editing screen touch  $|2|$
- **2** Choose **Morphing** and four crosses will appear on the photo.
- **3** Move the crosses around the photo so they are on the parts

you'd like to morph. For example, if you are morphing a face, place a cross on the outside corner of each eye and one each side of the lips.

- **4** Select a face to represent how you'd like to morph the photo.
- **5** Select  $\mathbf{F}$  to save the changes.

#### **Adding a colour accent to a photo**

- **1** From the editing screen, touch  $.2 \times$
- **2** Choose **Colour accent**.
- **3** Select part of the photo. A traced line will appear around everything in that area which is of the same or similar colour. For example, someone's hair or jumper.
- **4** Alter the intensity of the accenting by touching  $\Box$  and then sliding the marker up or down the intensity bar.

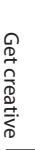

### Your photos and videos

- **5** Touch **OK**.
- **6** All colour will be removed from the photo, apart from the section marked for colour accenting.
- **7** Select  $\mathbb{R}$  to save the changes.

### **Swapping the colours in a photo**

- **1** From the editing screen, touch  $|2|$ .
- **2** Choose **Colour swapping**.
- **3** Select part of the photo. A traced line will appear around everything in that area which is of the same or similar colour. For example, someone's hair or jumper.
- **4 Touch and select a colour.**
- **5** Press **OK**.
- **6** The part of the photo selected for colour accenting will change to the selected colour.
- **7** Select  $\mathbf{F}$  to save the changes.

### **Editing your videos**

The editing features are available for all video types except 640X384 and 640x480.

Don't record in these formats if you plan to edit your video.

### **Trimming the length of your video**

- **1** Open the video you'd like to edit, select  $\prod$  and touch the screen to bring up the options.
- **2** Select **A** and choose **Trim**.
- **3** Touch **a** and mark the new start and end points using  $\infty$ .
- **4** Touch **D** to ensure you are happy with the new cut.
- **5** Touch  $\Box$  or, alternatively, touch  $\textcircled{f}$  to return to the gallery and discard the changes.

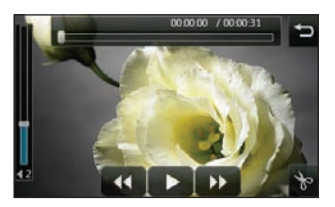

### **Merging two videos together**

- **1** Open the video you'd like to edit, select  $\prod$  and touch the screen to bring up the options.
- **2** Select **X** and choose **Video merge**.
- **3** The My videos folder will open. Choose the video you would like to merge.
- **4** Touch and slide the photo to merge it to the end or the beginning of the video.
- **5** Touch **if** to choose how the videos merge together: **None**, **Fade out**, **Pan zoom**, **Oval**, **Uncover**, **Blind**, **Checker board**, **Dissolve**, **Split** or **Shape diamon**.
- **6** Press **Followed** by **Yes** to save the new merged video. Choose to save over the original file or as a new file.
- **7** Repeat these steps to merge more videos.

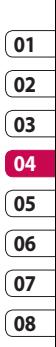

### **Merging a photo with a video**

- **1** Open the video you'd like to edit, select  $\prod$  and touch the screen to bring up the options.
- **2** Select **A** and choose **Image merge**.
- **3** The My images folder will open. Choose the photo you would like to merge into your video and touch **Select**.

### Your photos and videos

- **4** Touch and slide the photo to merge it to the end or the beginning of the video.
- **5** Touch  $\frac{3}{2}$  to choose how the photo and video merge together: **None**, **Fade out**, **Pan zoom**, **Oval**, **Uncover**, **Blind**, **Checker board**, **Dissolve**, **Split** or **Shape diamon**.
- **6** Press **Save** followed by **Yes**. Choose to save over the original file or as a new file.
- **7** Repeat these steps to merge more photos.

### **Adding text to a video**

- **1** Open the video you'd like to edit, select  $\prod$  and touch the screen to bring up the options.
- **2** Select **A** and choose **Text overlay**.
- **3** Enter your text using the keypad and select **Save**.
- **4** Touch and mark when you'd like the text to appear using  $\boxed{xx}$

**5** Touch the area of the screen you'd like the text to appear in.

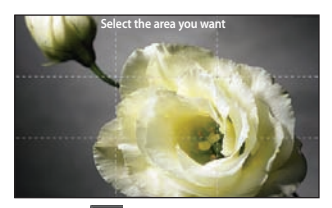

- **6** Touch **that** to mark when you'd like the text to disappear.
- **7** Touch **to** to ensure you are happy with the text overlay.
- **8** Touch **followed by Yes.** Choose to save over the original file or as a new file.
- **9** Repeat these steps to add more text.

# Get creative Get creative 73

### **Overlaying a photo**

- **1** Open the video you'd like to edit, select  $\prod$  and touch the screen to bring up the options.
- **2** Select **A** and choose **Image overlay**.
- **3** The My images folder will open. Choose the photo you would like to overlay your video.
- **4** Touch **a** and mark when you'd like the photo to appear using  $\frac{1}{375}$ .
- **5** Touch the area of the screen you'd like the photo to appear in. If the photo is too big it will overlay the whole screen, not just the area selected.
- **6** Touch **EQ** to mark when you'd like the photo to disappear.
- **7** Touch **D** to ensure you are happy with the photo overlay.
- **8** Touch **followed** by **Yes**. Choose to save over the original file or as a new file.
- **9** Repeat these steps to add more photos.

#### **Adding a voice recording**

- **1** Open the video you'd like to edit, select  $\prod$  and touch the screen to bring up the options.
- **03 04 05 06 07 08**

- **2** Select **A** and choose **Voice recording**.
- **3** The quality of the original audio will be affected by adding a voice recording. Touch **Yes** to continue.
- **4** Touch **to view your video.** When you get to the part you'd like to record your voice over, press  $\bigcirc$ .
# Your photos and videos

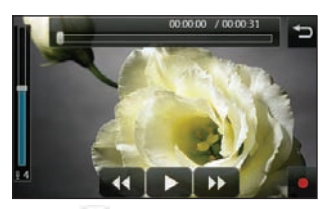

- **5** Press **that** to stop recording and playback.
- **6** Touch **D** to ensure you are happy with the voice recording.
- **7** Touch **followed** by **Yes** to save. Choose to save over the original file or as a new file.
- **8** Repeat these steps to add more voice recordings to the video.

#### **Adding a soundtrack to your video**

- **1** Open the video you'd like to edit, select  $\prod$  and touch the screen to bring up the options.
- **2** Select **A** and choose **Audio dubbing**.
- **3** The My sounds folder will open. Choose the track you would like to add to your video.
- **4** The original audio of your video will be erased. Touch **Yes** to continue.
- **5** If the audio is shorter than the video choose whether to play **Once** or to **Repeat** it.
- **6** Choose to save over the original file or as a new file.

#### **Changing the speed of your video**

- **1** Open the video you'd like to edit, select  $\prod$  and touch the screen to bring up the options.
- **2** Select **A** and choose **Time scaling**.
- **3** Select one of the four speed options: **x4**, **x2**, **x1/4**, **x1/2**.
- **4** Choose to save over the original file or as a new file.

# **Adding a dimming effect**

- Open the video you'd like to edit, select  $|$  and touch the screen to bring up the options.
- Select **XV** and choose **Dimming Effect** .
- Choose to save over the original file or as a new file.
- Your video will now fade in at the start and fade out at the end.

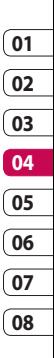

# Multimedia

You can store any multimedia files into your phone's memory so that you have easy access to all of your pictures, sounds, videos and games. You can also save your files to a memory card. The advantage of using a memory card is that you can free up space on your phone's memory.

To access the Multimedia menu, touch then **Entertainment**. Touch **My stuff** to open a list of folders storing all of your multimedia files.

#### **Pictures**

**My images** contains a list of pictures including default images pre-loaded onto your phone, images downloaded by you and images taken on your phone's camera.

## **My images options menu**

The options which are available to you in **My images** depend on what type of image you have selected. All of the options will be available for pictures you have taken on the phone's camera, but only the **Use as**, **Print**, **Sort by** and **Memory manager** options are available for default images.

**TIP!** When looking at a picture, turn the phone to landscape to bring up further options on the right side of the screen. Choose from send, upload, set as homescreen, edit and delete.

**Send** - Send the image to a friend. **Edit** - Edit the image.

**Move** - Move an image from the phone memory to a memory card or vice versa.

**Copy** - Copy an image from the

phone memory to a memory card or vice versa.

**Use as** - Choose from Main screen theme, Contacts image, Incoming call, Outgoing call, Switch on or off image.

**Rename** - Rename an image.

**Smart Light** - Change the lighting of your picture to improve it automatically.

**Print** - Print the selected image using a printer supported by Pictbridge or Bluetooth.

**Slide show** - View your images as a slide show.

**File info.** - View the file information.

## **Sending a photo**

- **1** Touch **then Entertainment**.
- **2** Touch **My stuff** then **My images**.
- **3** Select the picture you want to send, and touch **Send**. Choose from **Message**, **Email**, **Bluetooth**  or **Blog this**.

**4** If you choose **Message** or **Email**, your photo will be attached to a message and you can write and send the message as normal. If you choose **Bluetooth**, you will be prompted to turn Bluetooth on and your phone will search for a device to send the picture to.

### **Using an image**

You can choose images to use as wallpapers and screensavers or even to identify a caller.

- **1** Touch **H** then **Entertainment**.
- **2** Touch **My stuff** then **My images**.
- **3** Select an image and touch  $\equiv$  .
- **4** Touch **Use as** and choose from:

**Main screen theme** - Set a wallpaper for the home screen.

**Contacts image** - Allocate an image to a particular person in your contacts list so that the picture shows when they call you.

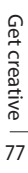

# Multimedia

**Incoming call** - Set an image to appear during incoming calls.

**Outgoing call** - Set an image to appear during outgoing calls.

**Switch on** - Set an image to appear when you switch the phone on.

**Switch off** - Set an image to appear when you switch the phone off.

# **Marking up your images**

A low- light photo can be adjusted without lowering the quality of the picture.

- **1** Touch **H** then **Entertainment**.
- **2** Touch **My stuff** then **My images**.
- **3** Select an image and touch  $\Xi$ then touch **Smart Light**.
- **4** The light will automatically be changed, and you will have an option to save the new image.

# **Printing an image**

- **1** Touch **H** then **Entertainment**.
- **2** Touch **My stuff** then **My images**.
- **3** Select an image and touch  $\Xi$ .
- **4** Touch **Print** then choose between **Bluetooth** and **PictBridge**.

**TIP!** You can to print via bluetooth or by connecting to a PictBridge printer.

## **Moving or copying an image**

You can move or copy an image between the phone memory and the memory card. You might want to do this to either free up some space in one of the memory banks or to safeguard your images from being lost.

- **1** Touch **H** then **Entertainment**.
- **2** Touch **My stuff** then **My images**.
- **3** Select an image and touch  $\Xi$ .
- **4** Select **Move** or **Copy**.

# **Creating a slide show**

If you want to look at all of the images on your phone, you can create a slide show to save you from having to open and close each individual image.

- **1** Touch **H** then **Entertainment**.
- **2** Touch **My stuff** then **My images**.
- **3** Touch **fact** then **Slide show**.

#### **Checking your memory status**

You can check to see how much of your memory space you have used and how much you have left to use.

- **1** Touch **H** then **Entertainment**.
- **2** Touch **My stuff** then **My images**.
- **3** Touch **□** then **Memory manager**.
- **4** Choose **Handset memory** or **External memory**.

**NOTE:** If you do not have a memory card inserted, you will not be able to select External memory.

#### **Sounds**

The **My sounds** folder contains the Downloaded sounds, **Default sounds** and **Voice recordings**.

From here you can manage, send or set sounds as ringtones.

#### **Using a sound**

- **1** Touch **then Entertainment**.
- **2** Touch **My stuff** then **My sounds**.
- **3** Select **Default sounds** or **Voice recordings**.
- **4** Select a sound and and it will begin to play.
- **5** Touch  $\equiv$  and select Use as.
- **6** Choose from **Voice ringtone**, **Video ringtone**, **Message tone**, **Start-up** or **Shut down**.

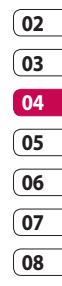

# Multimedia

# **Videos**

The **My videos** folder shows a list of downloaded videos and videos you have recorded on your phone.

Watching a video

- **1** Touch **H** then **Entertainment**.
- **2** Touch **My stuff** then **My videos**.
- **3** Select a video to play.

**TIP!** GT500 supports both DivX & Xvid video format playback to ensure greater content availability. Refer to page 99 in detail.

### **Using options while video is paused**

Touch  $\equiv$  while in pause mode and choose from:

**Capture** - Capture the frozen frame as a picture.

**Send** - Send the video in a message, email or via Bluetooth.

**Delete** - Delete the video.

**Use as** - Enables to set Voice ringtone or Video ringtone. (This can be limited by Video frame size.) **Edit** - You can edit the file name. **File info.** - View the Name, Size, Date, Time, Type, Duration, Dimension, Protection and

Copyright details.

**NOTE:** The TV output cable is available for purchase separately.

# **Sending a video clip**

- **1** Select a video and touch  $\boldsymbol{\Xi}$ .
- **2** Touch **Send** and choose from **Message**, **Email**, **Bluetooth** or **YouTube**.
- **3** If you choose **Message** or **Email**, your video clip will be attached to the message and you can write and send the message as normal. If you choose **Bluetooth**, you will be prompted to turn Bluetooth on and your phone will search for a device to send the video to.

LG GT500 | User Guide

### **Games and Applications**

You can download new games and applications to your phone to keep you amused when you have time to spare.

#### **Downloading a game**

- **1** Touch **then Entertainment**.
- **2** Touch **Games & apps**, then **My games & apps** and **Games**.
- **3** Select **Download games**.
- **4** You will connect to the web portal where you can find a games to download.

**TIP!** To delete any file in My stuff, touch  $\Xi$  then **Delete**.

#### **Playing a game**

- **1** Touch **H** then **Entertainment**.
- **2** Touch **Games & apps**, then **My games & apps** and **Games**.
- **3** Choose and touch a game to launch.

#### **Using the games options menu**

From the Games & apps folder, the following options are available:

**Create new folder** – Create a folder within **Games & apps**.

**Sort by** - Sort the games and applications by **Date**, **Size** or **Name**.

**Memory manager** - View the memory status.

**File info.** - View the game information.

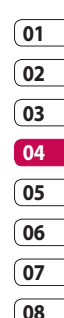

Get creative Get creative 81

# Multimedia

## **Flash contents**

The Flash contents folder contains all of your default and downloaded SWF files.

# **Viewing an SWF/ SVG file**

- **1** Touch **H** then **Entertainment**.
- **2** Touch **My stuff** then **Flash contents**.
- **3** Select the file to view.

### **Using options viewing the SWF/ SVG file**

Touch  $\mathbf{r}$  and choose from:

**Mute** - Switch the sound off.

**Send** - Send the file as a **Message**, **Email** or via **Bluetooth**.

**Wallpaper** - Set the file as your wallpaper.

**File info.** - View the Name, Size, Date, Time, Type and Protection of the file.

# **Documents**

From Documents in My stuff, you can view all of your document files. From here you can view Excel, Powerpoint, Word, Text and pdf files.

# **Viewing a file**

- **1** Touch **then Entertainment**.
- **2** Touch **My stuff** then **Documents**.
- **3** Select a document and touch **View**.

## **Transferring a file to your phone**

Bluetooth is probably the easiest way to transfer a file from your computer to your phone. You can also use LG PC Suite via your sync cable, see page 96 for details.

To transfer using Bluetooth:

- **1** Make sure your phone and computer have Bluetooth switched on and are visible to one another.
- **2** Use your computer to send the file via Bluetooth.
- **3** When the file is sent you will have to accept it on your phone by touching **Yes**.
- **4** The file should appear in your **Documents** or **Others** folder.

## **Others**

The **Others** folder is used to store files which are not pictures, sounds, videos, games or applications. It is used in the same way as the **Documents** folder. You may find that when you transfer files from your computer to your phone that they appear in the **Others** folder rather than the **Documents** folder. If this happens you can move them. To move a file from Others to Documents:

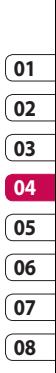

- **1** Touch **H** then **Entertainment**.
- **2** Touch **My stuff** then **Others**.
- **3** Select a file and touch  $\Xi$ .
- **4** Touch **Move**, then touch **Move** again.

# Multimedia

### **Creating a movie**

- **1** Touch **then Entertainment**.
- **2** Touch **Muvee Studio**.
- **3** Touch  $\left| \frac{1}{2} \right|$  to add an image. Touch the images you want to include then select **Insert** .
- **4** Touch the style tab across the top to choose a movie style.
- **5** Touch the sound tab at the bottom of the screen to change the sound, such as a voice recording.
- **6** Touch the **Play** button to see what you've created.
- **7** Touch **E** then **Play Order** to change the order.
- **8** Touch **□** then **Save Location** to choose where to save the movie, and touch **Duration** to choose between long and short.
- **9** To save your movie, press play and then touch the save icon in the top left corner.

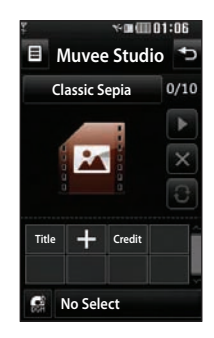

#### **Music**

Your LG GT500 has a built-in music player so you can play all your favourite tracks. To access the music player, touch  $\mathbf{H}$  then **Entertainment** and **Music**. From here you can access a number of folders:

**Recently played** - You can listen all of the songs you have played recently.

**All tracks** - Contains all of the songs you have on your phone.

**Artists** - Browse through your music collection by artist.

**Albums** - Browse through your music collection by album.

**Genres** - Browse through your music collection by genre.

**Playlists** - Contains any playlists you have created.

**Shuffle tracks** - You can listen to the music randomly.

# **Transferring music onto your phone**

The easiest way to transfer music onto your phone is via Bluetooth or your sync cable.

You can also use LG PC Suite, see page 96 for details. To transfer using Bluetooth:

- **1** Make sure both devices have Bluetooth switched on and are visible to one another.
- **01 02 03 04 05 06 07 08**
- **2** Select the music file on the other device and choose to send it via Bluetooth.
- **3** When the file is sent you will have to accept it on your phone by touching **Yes**.
- **4** The file should appear in **Music** > **All tracks**.

# Multimedia

# **Playing a song**

- **1** Touch **H** then **Entertainment**.
- **2** Touch **Music**, then **All tracks**.
- **3** Select the song you want to play and touch **Play**.
- **4** Touch | to pause the song.
- **5** Touch **D** to skip to the next song.
- **6** Touch **C** to skip to the previous song.
- **7** Touch  $\textcircled{3}$  to return to the **Music** menu.

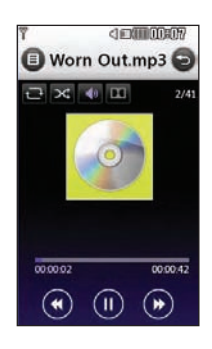

**TIP!** GT500 is the first worldwide handset to apply Dolby Mobile for music, Providing trademark Dolby sound quality to your mobile phone.

# **Using options while playing music**

Touch  $\Xi$  and choose from: **Minimize** - Make the music player screen disappear so that you can continue using your phone as normal.

**Go to my music** - Return to the Music menu.

**Visualization** - Select a visual effect.

**Add to playlist** - Add the track to one of your playlists.

**Send** - Send the song as a message or via Bluetooth.

**Delete** - Delete the song.

**Use as** - Use the song as one of Voice ringtone, Video ringtone, Message tone, Start-up or Shut down.

**File info.** - View information including the Name, Size, Date, Time, Type, Duration, Protection and Copyright of the song.

**TIP!** To change the volume while listening to music, touch .

### **Creating a playlist**

You can create your own playlists by choosing a selection of songs from the **All tracks** folder.

- **1** Touch **H** then **Entertainment**.
- **2** Touch **Music**, then **Playlists**.
- **3** Touch **Add New playlist**, enter the playlist name and touch **Save**.
- **4** The All tracks folder will show. Touch all of the songs that you would like to include in your playlist; a tick will show next to the track names.
- **5** Touch **Done**.

To play a playlist, select it and touch Play.

**NOTE:** To add a second playlist, touch  $\Xi$  then Add new playlist.

# **Editing a playlist**

From time to time, you may want to add new songs or delete songs from a playlist. When you want to do this, you can edit the playlist.

- **1** Touch **H** then **Entertainment**.
- **2** Touch **Music**, then **Playlists**.
- **3** Select the playlist.
- **4** Touch  $\boldsymbol{\Xi}$  and select:

**Add new songs** – To add more songs to the playlist. Mark the ones you want and touch **Done**.

**Change list order** - Change the playing order of the playlist.

# Multimedia

**Send** – Send a song as a message or via Bluetooth.

**Remove from list** – Remove a song from the playlist. Touch **Yes** to confirm.

**Memory info.** - View the memory status.

**Remove all** - Remove all tracks from the playlist.

### **Deleting a playlist**

- **1** Touch **then Entertainment**.
- **2** Touch **Music**, then **Playlists**.
- **3** Touch | then Delete or Delete all to delete all of the playlists.

#### **Using the radio**

Your LG GT500 has an FM radio feature so you can tune into your favourite stations to listen to on the move.

**NOTE:** You will need to insert your headphones in order to listen to the radio. Insert them into the headphone socket (this is the same socket that you plug your charger into).

### **Searching for stations**

You can tune radio stations into your phone by searching for them either manually or automatically. They will then be saved to specific channel numbers so you don't have to keep re-tuning. You can save up to 50 channels in your phone.

#### **To auto tune:**

- **1** Touch **then Entertainment**.
- **2** Touch **FM radio** then  $\boxed{\equiv}$ .

**3** Touch **Auto scan** then **Yes**. The stations found will automatically be allocated to channel numbers in your phone.

**NOTE:** You can also manually tune into a station by using and **displayed** next to the radio frequency.

#### **Resetting channels**

- **1** Touch **H** then **Entertainment**.
- **2** Touch **FM radio** then **日**.
- **3** Choose **Reset** to reset the current channel or choose **Reset all** to reset all of the channels. Each channel will return to the starting 87.5Mhz frequency.

# **Listening to the radio**

- **1** Touch **H** then **Entertainment**.
- **2** Touch **FM radio** then touch the channel number of the station you would like to listen to.

**TIP!** To improve the radio reception, extend the headset cord, which functions as the radio antenna.

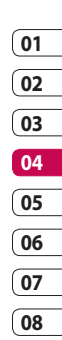

# **Organiser**

### **Adding an event to your calendar**

- **1** From the home screen select **H** then touch **Utilities** and choose **Organiser**. Select **Calendar**.
- **2** Select the date you would like to add an event to.
- **3** Touch  $\boldsymbol{\Xi}$  then **Add event**.
- **4** Touch **Category** then choose from **Appointment**, **Anniversary** or **Birthday**. Check the date and enter the time you would like your event to begin.
- **5** For appointments and anniversaries enter the time and date your event finishes in the lower two time and date boxes.
- **6** If you would like to add a subject or a note to your event, touch **Note** and type in your note.
- **7** Set **Alarm** and **Repeat**.
- **8** Select **Save** and your event will be saved in the calendar. A square

colour cursor will mark the day that any events have been saved to and a bell will ring at the start time of your event, so that you can stay organised.

**TIP!** You can set a holiday in your calendar. Touch each day you are on holiday one at time, then touch  $\mathbf{r}$  and select **Set holiday**. Each day will be shaded green.

#### **Changing your default calendar view**

- **1** From the home screen select **H** then touch **Utilities** and choose **Organiser**. Select **Organiser settings**.
- **2** Touch **Calendar** and choose either **Month view** or **Week view**.
- **3** Set **week starts on**.
- **4** Press **Save** to confirm your choice.

# **Adding an item to your To do list**

- **1** From the home screen select **H** then touch **Utilities** and choose **Organiser**.
- **2** Select **To do** and touch **Add to do**.
- **3** Set the date for the task, add notes and select a priority level: **High**, **Medium** or **Low**.
- **4** Save your task by selecting **Save**.

## **Sharing a To do task**

- **1** From the home screen select **H**, then **Utilities** and choose **Organiser**. Select **To do**.
- **2** Select the task you would like to share, then touch  $\Xi$ .
- **3** Select **Send**. You can choose to share your to do item by **Text message**, **Multimedia msg.**, **Email** or **Bluetooth**.

**TIP!** You can back up and synchronise your calendar with your computer. See PC Sync on page 96.

### **Using date finder**

Date finder is a handy tool to help you calculate what the date will be after a certain amount of days has passed. For example, 60 days from 10.10.07 will be 09.12.2007. This is great for keeping tabs on deadlines.

- **1** From the home screen select **H** then touch **Utilities** and choose **Organiser**.
- **2** Select **Date finder**.
- **3** In the **From** tab set your required date.
- **4** In the **After** tab set the number of days.
- **5** The **Target date** will be shown below.

Get organised Get organised 91

# **Organiser**

# **Setting your alarm**

- **1** From the home screen select **H** then touch **Utilities** and choose **Alarms**.
- **2** Touch **Add alarm**.
- **3** Set the time you would like the alarm to sound and touch **Save**.
- **4** Choose whether you would like your alarm to repeat Daily, Mon - Fri, Mon - Sat, Sat - Sun, Except holiday or Choose weekday. The icons indicate the weekday you select.
- **5** Select **Set alarm type** to select a type for your alarm.
- **6** Touch **Set alarm bell** then select bell. To listen to sounds touch the sound, followed by  $\blacktriangleright$  .
- **7** Add a memo for the alarm.
- **8** Finally you can set the snooze interval at 5, 10, 20, 30 minutes, 1hour or off.
- **9** Once you have set your alarm, touch **Save**.

**10** To power off the alarm, you can choose snooze or stop.

**NOTE:** You can set up to 5 alarms.

**TIP!** Touch on/off icon on the right hand side of the alarm.

#### **Adding a memo**

- **1** From the home screen select **H** then touch **Utilities** and choose **Memo**.
- **2** Touch **Add memo**.
- **3** Type your memo, followed by **Save**.
- **4** Your memo will appear on screen next time you open the **Memo** application.

**TIP!** You can edit an existing memo. Select the one you want to edit and type your changes.

# **Voice recorder**

Use your voice recorder to record voice memos or other sounds.

- **1** Touch **H** then **Utilities**.
- **2** Touch **Voice recorder** then and choose from:

**Duration** – Set the recording duration. Choose from **MMS msg. size**, **1 min** or **No limit**.

**Quality** – Select the sound quality. Choose from Super Fine, Fine or Normal.

**Go to my sounds** – Open the Voice recordings folder in **My sounds**.

## **Recording a sound or voice**

- **1** Touch **H** then **Utilities**.
- **2** Touch **Voice recorder**.
- **3** Touch  $\bullet$  to begin recording.
- **4** Touch **th** to end recording.
- **5** Touch **to** to listen to your recording.

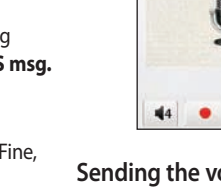

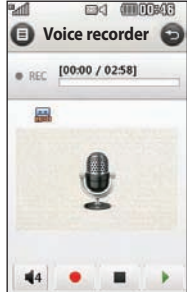

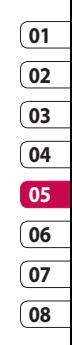

# **Sending the voice recording**

- **1** Once you have finished recording, touch  $\mathbf\Xi$ .
- **2** Touch **Send** and choose from **Message**, **Email** or **Bluetooth**. If you choose **Message** or **Email**, the recording will be added to the message and you can write and send it as normal. If you choose Bluetooth, you will be prompted to turn Bluetooth on.

**NOTE:** After you have finished recording, touch  $\Xi$  and choose

# **Organiser**

#### **Send**, **Files**, **Delete**, **Use as**

(to use the recording as your ringtone), **Duration**, **Quality**, or **Go to my sounds**.

# **Using your calculator**

- **1** From the home screen select **H**, then touch **Utilities** and choose **Tools**.
- **2** Select **Calculator**.
- **3** Touch the numeric keys to input numbers.
- **4** For simple calculations, touch the function you require  $(+, -, x, \div)$ , followed by  $=$ .
- **5** For more complex calculations. touch and choose from **sin, cos, tan, deg, sec, csc, cot, rad, log, ln** or **exp**.

## **Converting a unit**

- **1** From the home screen select **H**, then touch **Utilities** and choose **Tools**.
- **2** Select **Converter**.
- **3** Choose whether you would like to convert **Currency**, **Surface**, **Length**, **Weight**, **Temperature**, **Volume** or **Velocity**.
- **4** You can then select the unit, and enter the value you would like to convert from, followed by the unit you would like to convert to.
- **5** The corresponding value will appear on the screen.

# **Using the stopwatch**

- **1** From the home screen select , then touch **Utilities** and choose **Tools**.
- **2** Select **Stopwatch**.
- **3** Touch **Start** to begin the timer.
- **4** Touch **Lap** if you want to record a lap time.
- **5** Touch **Stop** to end the timer.
- **6** Touch **Resume** to restart the stopwatch at the time you stopped it at, or touch **Reset** to begin the time again.

LG GT500 | User Guide

Get organised Get organised

# **Adding a city to your world time**

- **1** From the home screen select **H** then touch **Utilities** and choose **Tools**.
- **2** Select **World clock**.
- **3** Touch the  $\equiv$  icon, followed by **Add city**. Start typing the name of the city you require and it will show at the top of the screen.
- **4** Touch the city to select it, and it will be added to your World time list.

# **Jogging Buddy**

Whether walking, running or jogging, GT500 provides up-tothe-second information including distance and time, and keeps an exercise log for you using advanced GPS technology.

**1** From the home screen select then touch **Utilities** and choose **Tools**.

- **2** Select **Jogging buddy**.
- **3** Touch  $<<$  >> to a set Distance or Time for your jog.
- **4** You can switch Regular beep on  $\alpha$ r off
- **5** Once GPS is connected, the start button will light up. Touch to start.
	- Reset button
- $\triangleright$  Start button
- $\mathbf{\mathsf{m}}$  Pause button
- $\blacksquare$  Stop button

Regular beep - The phone beeps at distance or time intervals to help you keep track without having to keep looking at the screen.

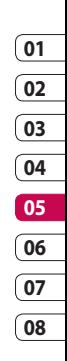

# PC Sync

### **Always ask mode**

If you set the "Always ask mode" as default, the phone will always prompt you to select a type of USB connection mode each time you connect the phone to a PC via the data cable. If you disable the "Always ask mode", the connection mode will be the one you have manually set in Menu - Settings - Connectivity - USB Mode and one of the options Internet, Mass Storage or PC Suite. You can synchronise your PC with your phone to make sure all your important details and dates match, but also to backup your files to put your mind at ease.

### **Installing LG PC Suite on your computer**

- **1** From the home screen press and choose **Connectivity**.
- **2** Select **USB connection** mode and click **OK**.
	- **Music**  Music Sync mode.

#### **Others** - Data Service mode.

- **3** Insert the supplied CD into your PC. Click on the LG PC Suite Installer which will appear on your screen.
- **4** Select the language you would like the installer to run in and click **OK**.
- **5** Follow the instructions on the screen to complete the LG PC Suite Installer wizard.
- **6** Once installation is complete, the LG PC Suite icon will appear on your desktop.

## **Connecting your phone and PC**

- **1** Connect the USB cable to your phone and your PC.
- **2** Double click on the **LG PC Suite**  icon on your desktop.
- **3** Click on **Connection Wizard**, then **USB**.
- **4** Click on **Next**, then **Next** again,

then **Finish**. Your phone and PC are now connected.

#### **Backing up and restoring your phone's information**

- **1** Connect your phone to your PC as outlined above.
- **2** Click on the **Backup** icon, and select **Backup** or **Restore**.
- **3** Choose to back up **Contents Data** and/or **Phonebook**/ **Schedule**/**Todo**/**Memo Data**. Select the location you would like to backup information to, or restore information from. Click **OK**.
- **4** Your information will be backed up.

#### **Viewing your phone files on your PC**

- **1** Connect your phone to your PC as outlined above.
- **2** Click on the **Contents** icon.

**3** All of the documents, flash contents, images, sounds and videos you have saved onto your phone will be displayed on the screen in the LG Phone folder.

**TIP!** Viewing the contents of your phone on your PC helps you to arrange files, organise documents and remove contents you no longer need.

#### **Synchronising your contacts**

- **1** Connect your phone to your PC.
- **2** Click on the **Contacts** icon.
- **3** Your PC will now import and display all contacts saved to your USIM card and handset.
- **4** Click on **File** and select **Save**. You can now select where you would like to save your contacts to.

**NOTE:** To backup contacts saved to your USIM card, click on the SIM card folder on the left side of your PC screen. Right click on

# PC Sync

one of your contacts and choose **Select all**, then **Copy** or **Move to phone memory**.

Right-click your contacts and select **Copy to contact**. Now click on the **Handset** folder on the left of your screen and all your numbers will be displayed.

## **Synchronising your messages**

- **1** Connect your phone to your PC.
- **2** Click on the **Messages** icon.
- **3** All of your PC and phone messages will be displayed in folders on your screen.
- **4** Use the tool bar at the top of your screen to edit and rearrange messages.

### **Using your phone as a mass storage device**

Your phone can only be used as a mass storage device if you have a memory card inserted.

- **1** Disconnect your phone from your PC.
- **2** From the home screen select , then touch **Settings** .
- **3** Select **Connectivity**, then **USB connection** mode.
- **4** Touch **Mass storage**.
- **5** Connect your phone to your PC. Your phone will read: **Connecting as Mass Storage**… followed by **Connected as Mass Storage Mode**. Do not disconnect during transfer.
- **6** A removable disk folder will open automatically on your computer, two if you have a memory card inserted, showing all the folders on your phone or memory card.

**NOTE:** Your phone must be unplugged from your PC to initiate Mass Storage.

**NOTE:** Mass storage backs up content saved on your memory card only, not your handset

memory. To transfer the content of your handset memory (e.g. contacts) you'll need to synchronise using PC Sync.

#### **DivX Converter**

Install the DivX converter which is supplied on the same CD as the PC Sync software. DivX will convert media files on your PC to a format that enables you to upload and view them on your phone.

Once installed select **DivX** from the Program Files on your PC, then **DivX converter** followed by Converter.

Use the arrows in the application to change the conversion format to Mobile. If you right click on the application box and select

**Preferences**, you can change the location of where the converted files are saved.

Drag and drop the files into the application for initial analysis. Then select **Convert** for the process to

begin. When the process is finished a Conversion complete pop up will be displayed.

The converted file can now be transferred to your phone, using the Mass Storage functionality (see page 98 for details) or Upload contents using the PC Sync software (see page 96 for details).

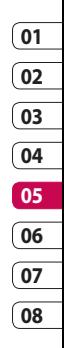

Get organised Get organised 99

# The web

#### **Browser**

**Browser** gives you a fast, full colour world of games, music, news, sport, entertainment and loads more, straight to your mobile phone. Wherever you are and whatever you're into.

## **Accessing the web**

- **1** From the home screen select then touch **Utilities** and choose **Browser**.
- **2** To access the browser homepage directly, select **Home**. Alternately select **Enter address** and type in your desired URL, followed by **Connect**.

**NOTE:** An additional cost is incurred when connecting to this service and downloading content. Check your data charges with your network provider.

# **Adding and accessing your bookmarks**

For easy and fast access to your favourite websites, you can add bookmarks and save web pages.

- **1** From the home screen select **H**, then touch **Utilities** and choose **Browser**.
- **2** Select **Bookmarks**. A list of your Bookmarks will appear on the screen.
- **3** To add a new bookmark, select and touch **Add new**. Enter a name for your bookmark followed by the URL.
- **4** Touch **Save**. Your Bookmark will now appear in the list of bookmarks.
- **5** To access the bookmark simply touch the bookmark and then touch connect. You will be connected to your bookmark.

### **Using RSS reader**

RSS (Really Simple Syndication) is a family of web feed formats used to publish frequently updated content such as blog entries, news headlines or podcasts. An RSS document, which is called a feed, web feed, or channel, contains either a summary of content from an associated web site or the full text. RSS makes it possible for people to keep up with their favourite web sites in an automated manner that is easier than checking them manually. The user subscribes to a feed by entering the feed's link into the reader or by clicking an RSS icon in a browser that initiates the subscription process. The reader checks the user's subscribed feeds regularly for new content, downloading any updates that it finds.

# **Saving a page**

- **1** Access a webpage as described above.
- **2** Touch  $\boldsymbol{\Xi}$  and select **Save this page**.
- **3** Enter a name for the webpage so you can easily recognise it.
- **4** Touch **Save**.

**TIP!** This menu will also allow you to edit titles of saved pages, protect or unprotect the screen memo, and delete saved pages.

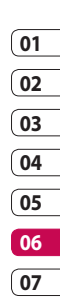

# The web

### **Accessing a saved page**

- **1** From the home screen select **H** then touch **Utilities** and choose **Browser**.
- **2** Select **Saved pages**.
- **3** Select the page you would like to view and it will open.

#### **Viewing your browser history**

- **1** From the home screen select **H** then touch **Utilities** and choose **Browser**. Select **History**.
- **2** The web page you have accessed recently will be displayed. To access one of these pages, simply select the item required.

# **Changing the web browser settings**

- **1** From the home screen select **H** then touch **Utilities** and choose **Browser**. Select **Browser Settings**.
- **2** You can choose to edit **Profiles**, **Appearance settings**, **Cache**, **Cookies**, **security**, or **Reset Settings**.
- **3** You can simply set these to on or off by touching the switch icon.

#### **Using your phone as a modem**

Your GT500 can double as a modem for your PC, giving you email and internet access even when you can't connect using wires. You can use either the USB cable or Bluetooth.

#### **Using the USB cable:**

- **1** Ensure you have the LG PC Suite installed on your PC.
- **2** Connect your GT500 and your PC using the USB cable and launch the LG PC Suite software.
- **3** Click **Communication** on your PC. Then click **Settings** and select **Modem**.
- **4** Choose **LG Mobile USB Modem** and select **OK**. It will now appear on screen.
- **5** Click Connect and your PC will connect through your GT500. **NOTE:** For more information on synchronising using the LG PC Suite see page 96.

#### **Using Bluetooth:**

- **1** Ensure Bluetooth is switched **On** and **Visible** for both your PC and GT500.
- **2** Pair your PC and GT500 so that a passcode is required for connection.
- **3** Use the **Connection wizard** on your LG PC Suite to create an active Bluetooth connection.
- **4** Click **Communication** on your PC. Then click **Setting**.
- **5** Click **Modem**.
- **6** Choose **Standard Modem over Bluetooth link** and click **OK**. It will now appear on screen.
- **7** Click **Connect** and your PC will connect through your GT500. **NOTE:** For more information on Bluetooth see page 110.

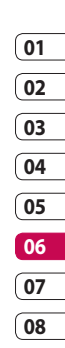

# **Settings**

Within this folder you can adapt your settings to make your GT500 personal to you.

**NOTE:** For information on call settings see page 27.

#### **Changing your screen settings**

- **1** Touch **then** then choose Settings.
- **2** Touch **Screen settings** and then choose from:

**Wallpaper** - Choose the theme for your home screen.

**Dialling** - Adjust the number size and colour.

**Font** - Adjust the font size.

**Backlight** - Choose how long the backlight remains on for.

**NOTE:** The longer the backlight is on for, the more battery power is used and you may need to charge your phone more often.

**Brightness** - Adjust the screen brightness.

**Theme** - Quickly change the whole look of your screen.

**Greeting message** - Choose on or off and fill in the greeting message.

Choose an image for **Incoming calls**, **Outgoing calls**, **Start-up**  and **Shut-down**.

**Reset main menu** - To reset the main menu, touch **Yes**.

**3** Touch **Save** to save your settings.

# **Personalising your profiles**

You can quickly change your profile on the home screen. Simply touch the status summary icon on the top and touch the profile tab.

Using the settings menu you can personalise each profile setting.

- **1** Press **a** and then choose **Settings**.
- **2** Touch **Profiles** and then choose the profile you want to edit.

**3** You can then change all of the sounds and alert options available in the list, including your **Voice/ Video ringtone** and **Volume**, **Message alerts** and more.

### **Changing your phone settings**

Enjoy the freedom of adapting how your GT500 works to your own preferences.

**TIP!** To scroll through a list of options, touch the last item visible and slide your finger up the screen. The list will move up so more items are visible.

- **1** Touch **then** choose **Settings**.
- **2** Touch **Phone settings** then choose from the list below.

**Date & Time** - Adjust your date and time settings or choose to auto update the time when you travel or for daylight saving.

**Power save** - Choose to switch the factory set power saving settings **On**, **Off** and **Auto**.

**Languages** - Change the language of your GT500's display.

**Auto key lock** - Lock the keypad automatically in home screen.

**Security** - Adjust your security settings, including PIN codes and handset lock.

**Memory manager** - See **Using memory manager** on page 108 for more information.

**Reset settings** - Reset all the settings to their factory definitions.

**Information** - View the technical information for your GT500.

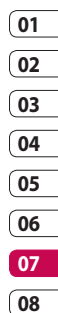

105 Settings

# **Settings**

### **Changing your touch settings**

Touch then **Settings**. Choose **Touch settings**. To reset the touchpad and make it easier to use, select **Touchpad calibration** and touch the crosses. Save the settings when you are happy with them. Select **Touchscreen effect** to reset touch **Type**, **Tone** and **Vibration**.

### **Changing your connectivity settings**

Your connectivity settings have already been set up by your network operator, so you can enjoy your new phone from the off. If you want to change any settings, use this menu.

#### Touch then **Settings**. Touch **Connectivity**.

**Network settings** - Your GT500 connects automatically to your preferred network. To change these settings use this option.

**Internet profile -** Set the profiles for connecting to the internet.

**Access point** - Your network operator has already saved this information. You can add new access points using this menu.

**GPS type** - Choose either **Assited GPS** or **Stand alone**.

#### **GPS**

- GPS technology uses information from earth-orbiting satellites to find locations.
- A receiver estimates the distance to GPS satellites based on the time it takes for signals to reach it, then uses that information to identify its location.
- It may take from a couple of seconds to several minutes.
- Assisted GPS(A-GPS ) on this mobile is used to retrieve location assistance data over packet data connection.
- The assistance data is retrieved from the Service server only when you needed.
- Take pictures of where you are and have the pictures tagged with information about your location.

**Note** : GPS service has an error tolerance and it is unable to work in buildings or underground.

#### **USB connection mode** -

Synchronise your GT500 using the LG PC Suite software to copy files from your phone. See page 96 for more information on synchronisation.

If you use Music sync with Windows Media Player, select Music sync in this menu. Music sync is available for only music contents. If you want to synchronize with external memory, you can use 'External memory' as Primary storage. If you want to synchronise with internal memory, you can use 'Internal memory' as Primary storage.

**Server Synch** - The Server sync function synchronises the data in a phone and the data on a server such as contact address information, schedule items, to do items and memo items via a wireless network.

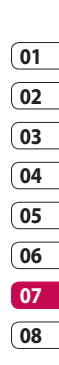

# **Settings**

**Streaming settings** - Your network operator has already saved this information. You may edit it if you'd like to make changes.

**TV out** - Choose **PAL** or **NTSC** for connecting your GT500 to a TV.

**NOTE:** The TV output cable is available for purchase separately.

**Java settings** - Allows you to set **Profiles** 

**Divx VOD registration**: This menu is for generating a DivX VOD registration code. Please visit http:// vod.divx.com to register and for technical support.

#### **Using memory manager**

Your GT500 has three memories available: the phone, the USIM Card and an external memory card (you may need to purchase the memory card separately). You can use memory manager to determine how each memory is used and see how much space is available.

Touch followed by **Settings**. Select **Phone settings** then **Memory Manager**.

**Handset common memory** - View the memory available on your GT500 for Pictures, Sounds, Video, Flash, MMS, Email, Java applications and others.

**Handset reserved memory** - View the memory available on your handset for SMS, Contacts, Calendar, To do list, Memo, Alarm, Call history, Bookmarks and Miscellaneous items.

**USIM memory** - View the memory available on your USIM Card.

**External memory** - View the memory available on your external memory card (you may need to purchase the memory card separately).

**Primary storage settings** - Choose the location you prefer items to be saved to.

**TIP!** See page 14 for information on **Installing a memory card**.

#### **Using flight mode**

Turn on flight mode by selecting then **Settings**. Touch **Profiles** and choose **Flight mode**.

Flight mode will not allow you to make calls, connect to the Internet, send messages or use Bluetooth.

#### **Sending and receiving your files using Bluetooth**

Bluetooth is a great way to send and receive files as no wires are needed and connection is quick and easy. You can also connect to a Bluetooth headset to make and receive calls.

#### **To send a file:**

- **1** Open the file you want to send, typically this will be a photo, video or music file.
- **2** Touch  $\boldsymbol{\Xi}$  and choose **Send**. Choose **Bluetooth**.
- **3** Touch **Yes** to turn Bluetooth on.
- **4** If you have already paired the Bluetooth device, your GT500 will not automatically search for other Bluetooth devices. If not, your GT500 will search for other Bluetooth enabled devices within range.
- **5** Choose the device you want to send the file to and touch **Select**.
- **6** Your file will be sent.

**TIP!** Keep an eye on the progress bar to make sure your file is sent.

#### **To receive a file:**

- **1** To receive files your Bluetooth must be both **On** and **Visible**. See **Changing your Bluetooth settings** below for more information.
- **2** A message will prompt you to accept the file from the sender. Touch **Yes** to receive the file.
# **Settings**

**3** You will see where the file has been saved and you can choose to **View** the file or **Use as wallpaper**. Files will usually be saved to the appropriate folder in your My stuff.

#### **Changing your bluebooth settings:**

- **1** Touch **b** and choose Settings.
- **2** Choose **Bluetooth** then touch and choose **Settings**. Make your changes to:

**My device visibility** - Choose to be **Visible** or **Hidden** or **Visible for 1 min**.

**My device name** - Enter a name for your GT500.

**Supported services** - Choose how to use Bluetooth in association with different services. See **Using your phone as a modem** on page 102 or **Using a Bluetooth headset** on page 111.

**My address** - Show your Bluetooth address.

## **Pairing with another Bluetooth device**

By pairing your GT500 and another device, you can set up a passcode protected connection. This means your pairing is more secure.

- **1** Check your Bluetooth is **On** and **Visible**. You can change your visibility in the **Settings** menu.
- **2** Touch **Search**.
- **3** Your GT500 will search for devices. When the search is completed **Refresh** will appear on screen.
- **4** Choose the device you want to pair with and enter a passcode, then touch **OK**.
- **5** Your phone will then connect to the other device, on which you should enter the same passcode.
- **6** You passcode protected Bluetooth connection is now ready.

### **Using a Bluetooth headset**

- **1** Check your Bluetooth is **On** and **Visible** .
- **2** Follow the instructions that came with your headset to place your headset in pairing mode and pair your devices.
- **3** Touch **Ask always** or **Allow without ask** and touch **Yes** to Connect now Your GT500 will automatically switch to Headset profile.

**TIP!** See page 27 for details on **BT answer mode** so that you can control how you answer calls when your Bluetooth headset is connected.

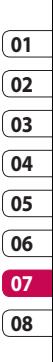

111 Settings

## Wi-Fi

Wireless Manager allows you to manage Wi-Fi Internet and Bluetooth connections on your device. It allows the phone to connect local wireless networks, or access the Internet wirelessly. Wi- Fi is faster and has a greater range than Bluetooth wireless technology.

**NOTE:** GT500 supports WEP, WPA-PSK/2 encryption not EAP, WPS encryption. If your Wi-Fi service provider or network administrator sets the encryption for network security, you should fill in the key in the pop-up window. If the encryption is not set, this pop-up window is not shown. If you don't know the key, you need to ask for it from your Wi-Fi service provider or network administrator.

#### **1. How to set up Wi-Fi**

- Wi-Fi On **1**
- AP (Access Point) Search **2** 
	- Searches which AP is available to be connected.
- AP Connect **3** 
	- Connects to the desired AP in the AP search list.
	- If the AP is WEP or WPA-PSK/2 security type, enter the security key.

#### **2. Wi-Fi network profile support**

- Wi-Fi profile support (how to **1**  connect to frequently used AP or Hidden AP)
	- 1) If the AP does not appear in the search list, it is possible to connect to it by saving it as a profile.
	- 2) By saving the frequently used AP as a profile, it is easier to enter the Security key when

LG GT500 | User Guide

connecting to the AP that has the Security type.

- 3) If the AP does not support the DHCP, it is possible to connect to the AP by using the static IP.
- 2 Description of each field in the Wi-Fi profile.
	- Network name: SSID (ID) 1)
	- 2) Security type: WEP, WPA-PSK/2 support.
	- 3) Security key: saves the security key.
	- 4) IP/DNS setting: this allows you to set Automatic or Static depending on the DHCP support of the AP. If you set Static, enter the field value of the IP Address and DNS server to connect to the static IPwhen attempting to connect.
- **3** How to save the Wi-Fi profile
	- 1) Select Saved networks from the Options menu, then select Add networks and enter values into each field.
	- 2) It is possible to select and save the AP search list after selecting Wi-Fi On and then selecting Refresh (Searching AP).
	- 3) After connecting to the AP that has the Security type, the Y/N popup will enable you to save the profile.